# **Completing Your ECEAP Monthly Report in ELMS**

Updated October 2013

[elms@del.wa.gov](mailto:elms@del.wa.gov)

**1**

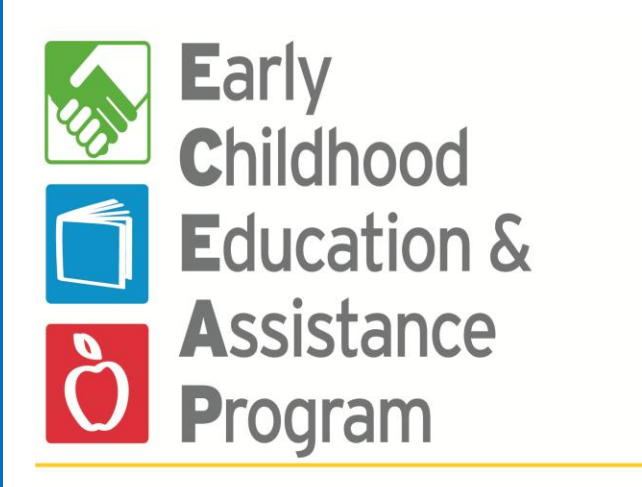

Washington State Department of Early Learning

### **ELMS Monthly Report**

Each month, ECEAP Contractors submit a Monthly Report to the Department of Early Learning (DEL), as part of their billing process.

- 1. The primary purpose of the Monthly Report is to document the program activities you are billing for. Your payment will be approved after your Monthly Report is received by DEL.
- 2. The secondary purpose is to verify or update specific ELMS child and staffing information that may change from month to month.

### **Due Dates**

- The **Report Month** is the month in which the services were provided.
- Monthly Reports are available to view and edit in ELMS on the last day of the **Report Month**.
- Monthly Reports are due by the  $15<sup>th</sup>$  of the following month, except the June report is due by July 10.
- Reports lock when submitted to DEL.
- Contact **elms@del.wa.gov** if you need to make a change to a locked monthly report that was already submitted to DEL.
- Contractor ELMS Administrators can unlock monthly report site and class pages, if the contractor level is not yet locked.

# Now, let's take a look at the new **ELMS Monthly Report!**

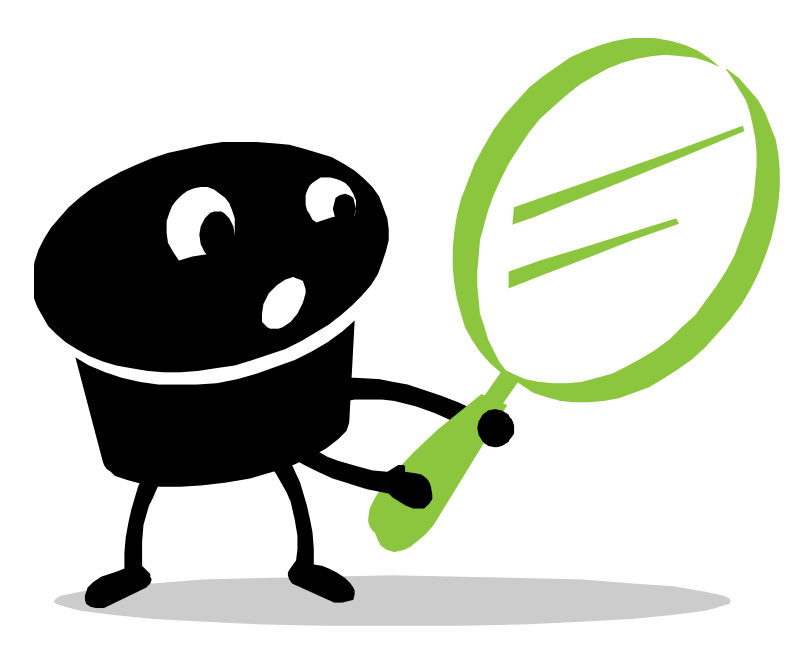

**4**

### **Accessing the Monthly Report**

- Staff with security permissions to view or edit monthly reports will see the Monthly Report tab in their menu bar.
- Select this tab to open the Monthly Report.

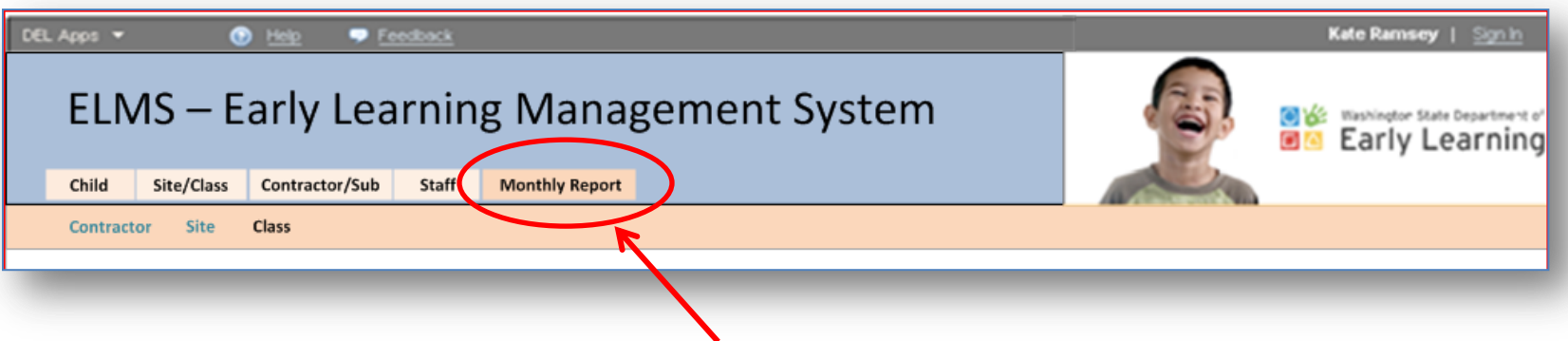

### **Start with the Class Page (s)**

- The **class** page may be completed by classroom or family support staff, site and subcontractor managers, or contractor-level ECEAP Directors and ELMS Administrators.
- Your ELMS roles determines which sites and classes you can see.

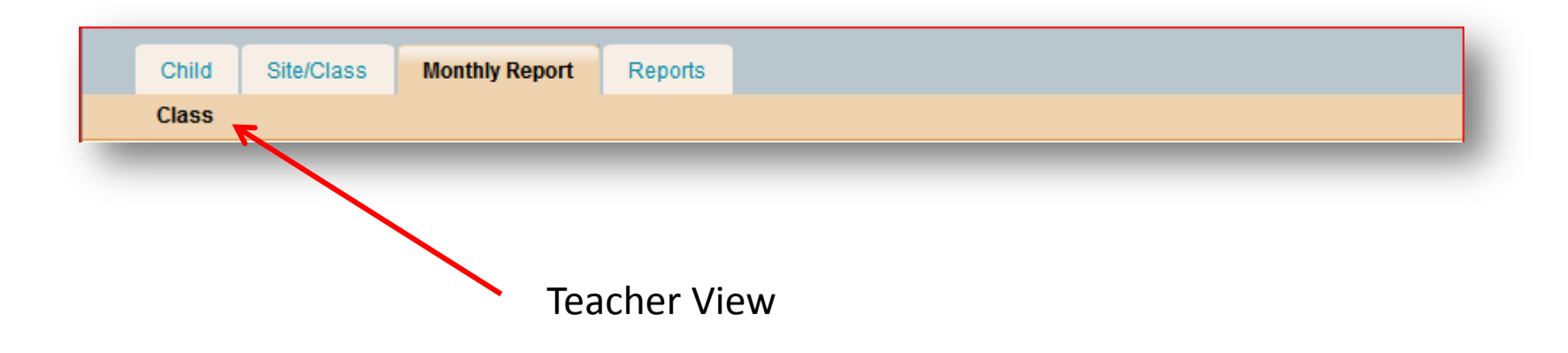

### **Start with the Class Page(s)**

- The class and lead teacher name is at the top.
- Verify the **Report Month** (usually last month) and note the due date.

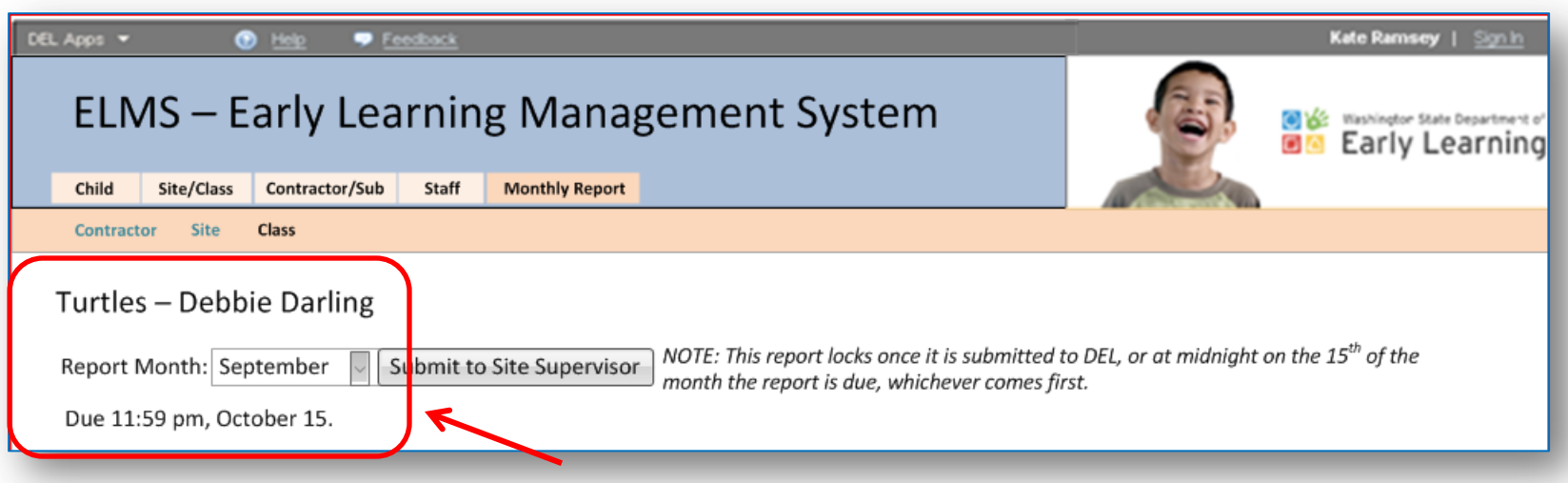

### **Class Page – STEP 1**

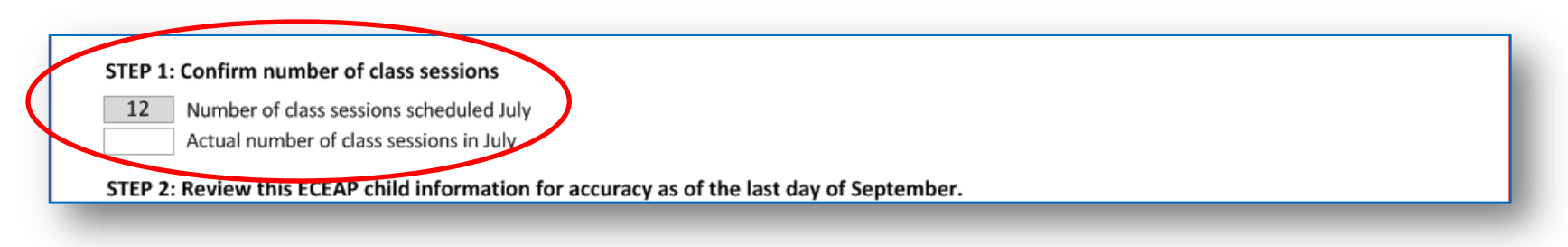

- **STEP 1** of the class page asks you to confirm the number of class sessions for the month.
	- It displays the number of class sessions originally scheduled on the Class Information page in ELMS. This number can't be edited.
	- Fill in the actual number of days the class met during the report month, whether or not it is the same as the originally scheduled days. Don't count days without class, such as inclement weather or conference days.

### **Class Page – STEP 2**

#### STEP 1: Confirm number of class sessions

12 Number of class sessions scheduled July

Actual number of class sessions in July 12

#### STEP 2: Review this ECEAP child information for accuracy as of the last day of September.

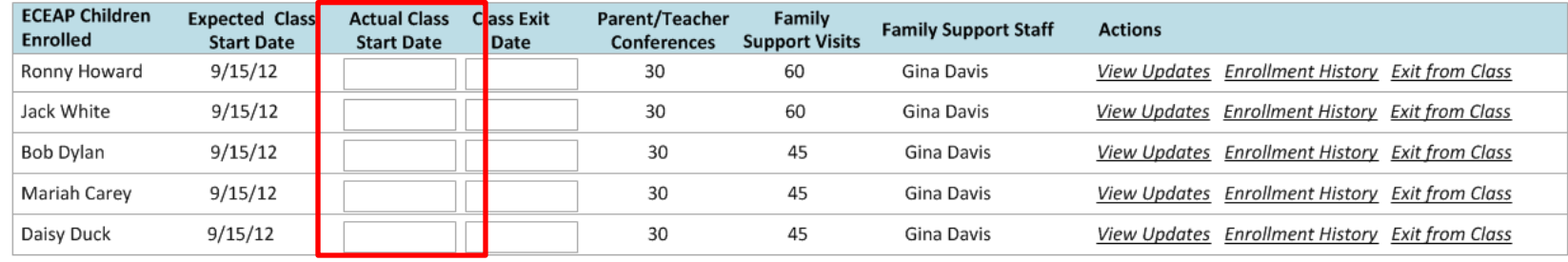

- **STEP 2** asks you to review child information for accuracy.
- Enter the Actual Class Start Date for each child directly into the text boxes, if it is not already showing. This is the first date the child attended class in person.
- If the child has not yet started class, change their Expected Class Start Date. When you save the page, these children will be removed from this month's report.

# **Class Page – STEP 2 (continued)**

#### STEP 1: Confirm number of class sessions

12

Number of class sessions scheduled July

Actual number of class sessions in July 12

STEP 2: Review this ECEAP child information for accuracy as of the last day of September.

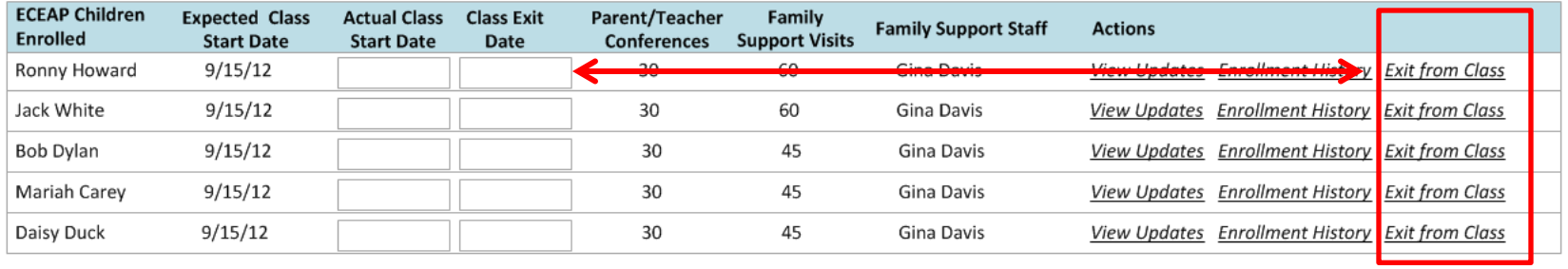

If a child left the ECEAP class during the month and the Class Exit Date is not showing, click "Exit from Class" in the Actions column. This will guide you through the exit questions.

If a child never attended class, be sure to select "Never Attended" as the reason, on the exit popup.

# **Class Page – STEP 2 (continued)**

#### STEP 1: Confirm number of class sessions

12 Number of class sessions scheduled July

12

Actual number of class sessions in July

#### STEP 2: Review this ECEAP child information for accuracy as of the last day of September.

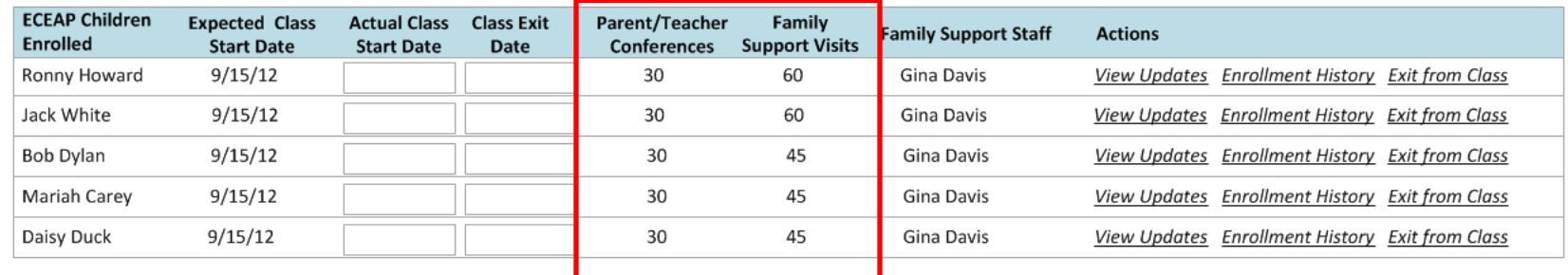

- Review Parent/Teacher Conferences and Family Support Visits minutes for each child. This is the total for the school year; the minutes accumulate from month to month.
- If the minutes are incorrect, click on the hyperlinked blue number to open the section of Child and Family Updates where you can enter or edit the conferences or visits.

# **Class Page – STEP 2 (continued)**

#### STEP 1: Confirm number of class sessions

- 12 Number of class sessions scheduled July
- Actual number of class sessions in July 12

#### STEP 2: Review this ECEAP child information for accuracy as of the last day of September.

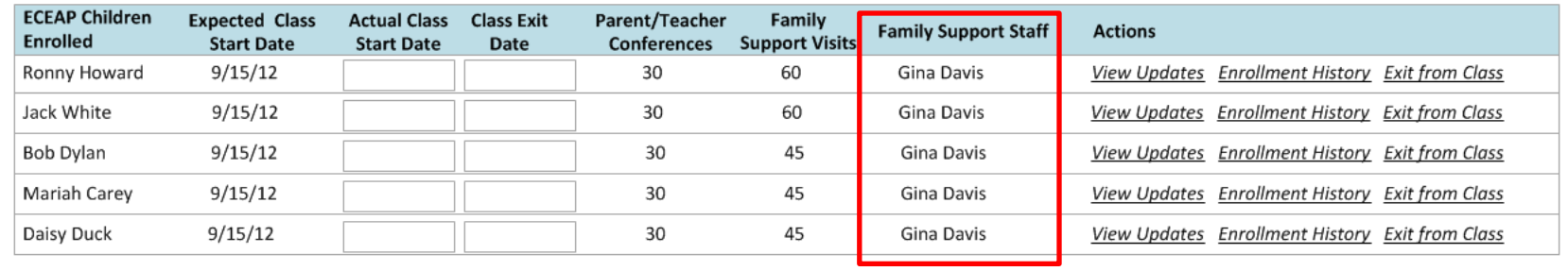

- Check that the correct family support staff is listed for each child.
- If not, choose Bulk Updates on the Child tab where you can change family support staff for one child or several.

### **Class Page – STEP 3**

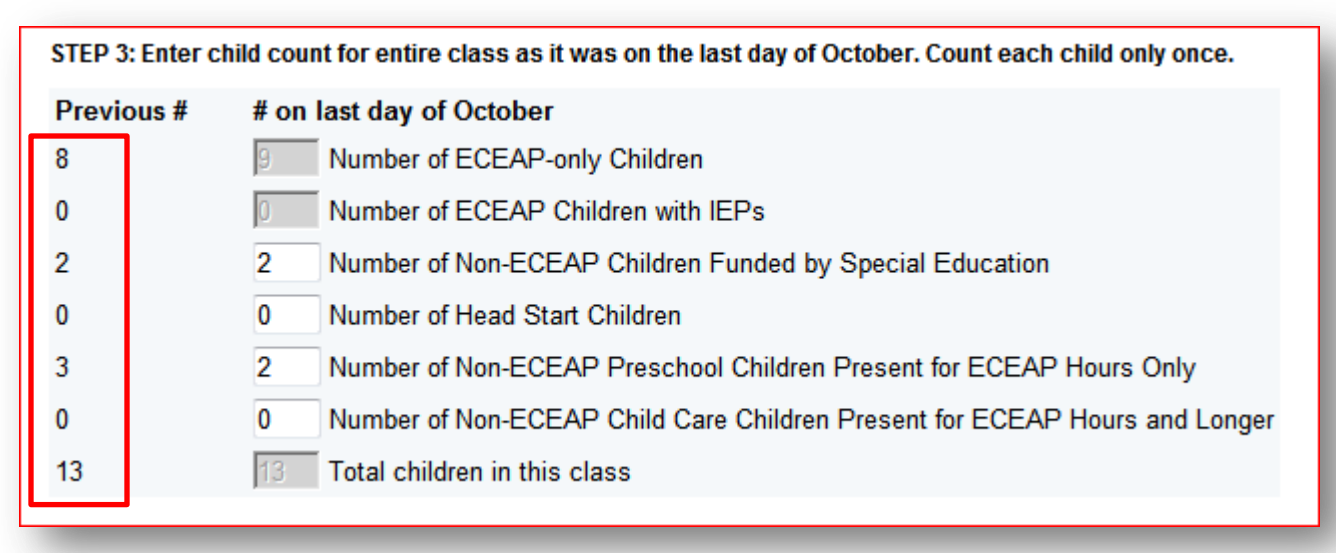

- **STEP 3** asks you to verify the child count for the entire class. This is the number of children who were enrolled on the last class day of the month.
- The previous numbers are displayed on the left. The first month, these are the numbers entered on the Class Information page, under Plan for Reserving Slots. In later months, you'll see what was entered on the previous monthly report.

# **Class Page – STEP 3 (continued)**

- For each category, enter the number of children in this class on the last day of the Report Month. Count each child only once.
- The count of ECEAP children is pre-filled for you. It will only include children who are actively enrolled on the last day of the month. If incorrect, check start and exit dates on your list in STEP 2.

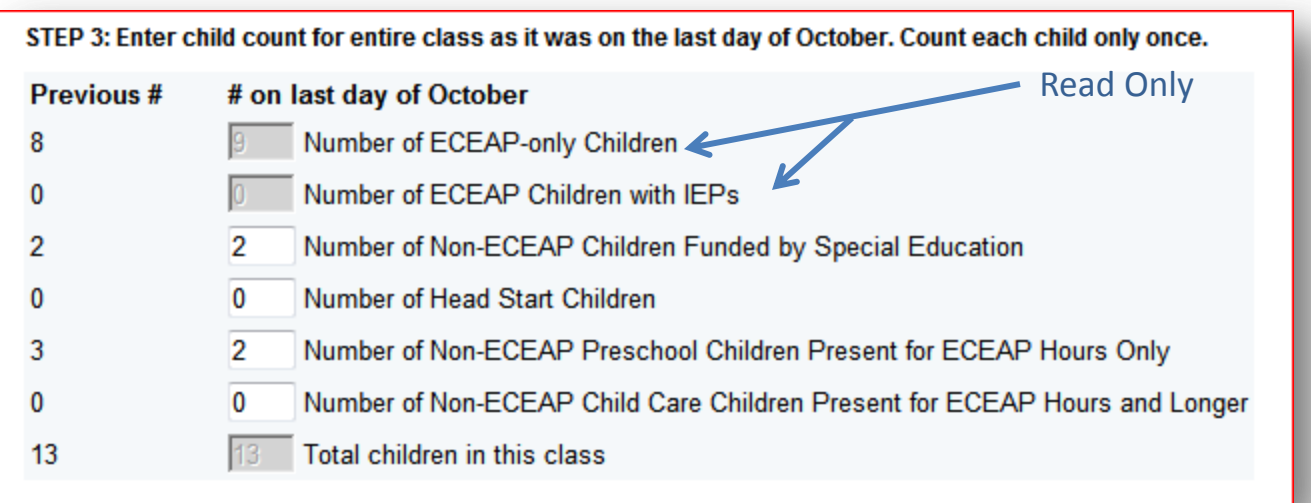

### **Class Page – Final Steps**

- Click the Save button.
- If you have another class to complete, you can select that class from the drop down list at the top of the page.
- When you have entered all of your classes, click the "Submit to Site Supervisor" button near the top, next to the Report Month.

Submit to Site Supervisor

### **Site Page**

- Once class pages are submitted, the site page may be completed by site or subcontractor managers, or by contractor-level ECEAP Directors or ELMS Administrators.
- To complete this page, you will verify site staff and review the class monthly reports.
- The contractor and site name are at the top of the page, along with the Report Month and due date.

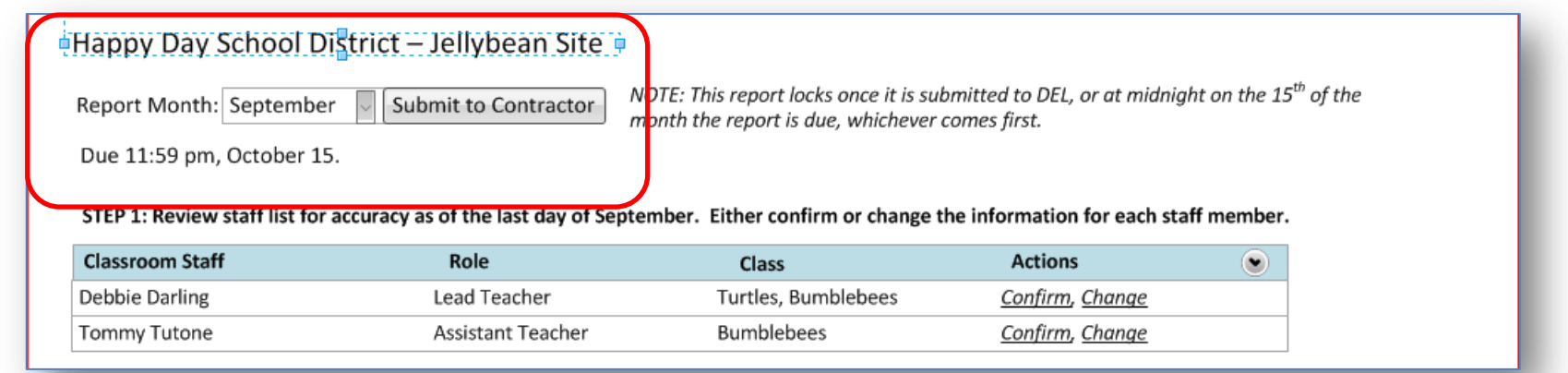

### **Site Page – STEP 1**

- **STEP 1** of the site page asks you to review the classroom staff list for accuracy as of the last day of the Report Month.
- For each correct name/role/class, select "Confirm."
- If a staff name is incorrect, select "Change" to go to the Staff Search page. Make corrections or add a new staff person or new roles there.

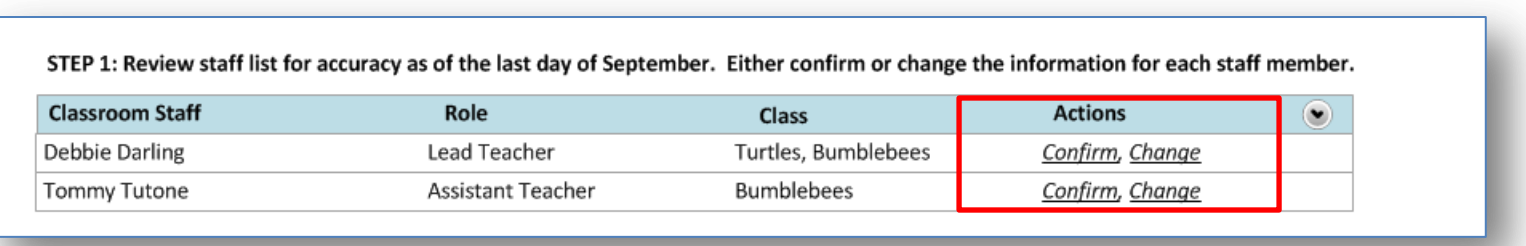

### **Site Page – STEP 2**

- **STEP 2** asks you to review the class reports for accuracy.
- In the Actions column click:
	- View to see a read-only version of a class report.
	- Edit to make changes to a class report.
	- Unlock will only show if the class level report was submitted. Site level staff have the ability to unlock the class report so you or other staff can make changes. You can only unlock a class report if the site report has not yet been submitted.

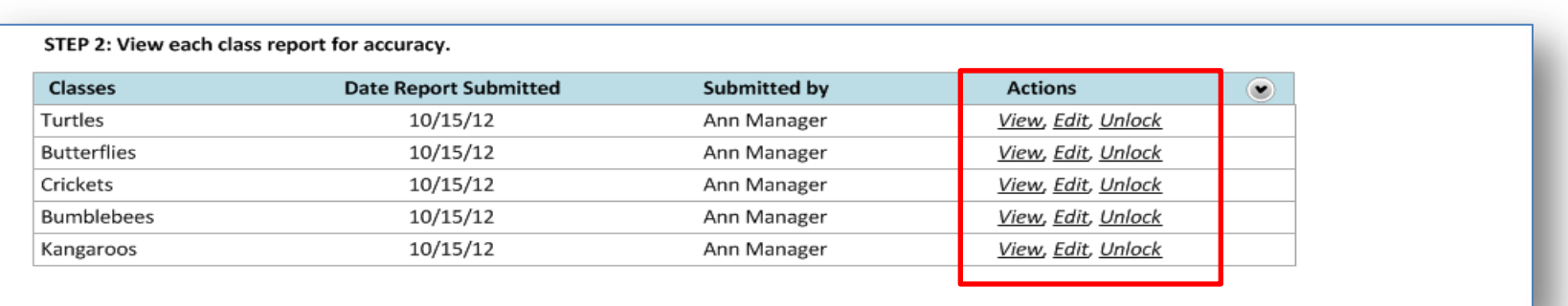

### **Site Page – Final Steps**

- When the site page is complete and accurate, click the Save button.
- If you have another site to complete, you can select that site from the drop down list at the top of the page.
- When you have entered all of your sites, click the "Submit to Contractor" button near the top next to the Report Month.

Submit to Contractor

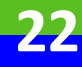

### **Contractor Page**

- Once site pages are submitted, the contractor page may be completed by contractor-level ECEAP Directors or ELMS Administrators.
- Note the Report Month and due date at the top of the page.

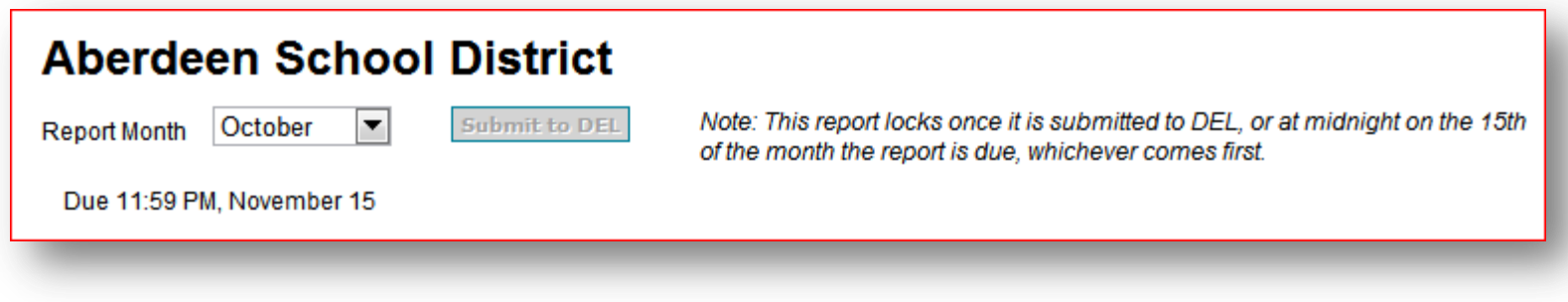

### **Navigation**

To navigate between the Contractor, Site, and Class pages of the monthly report, use the submenu at the top of the page.

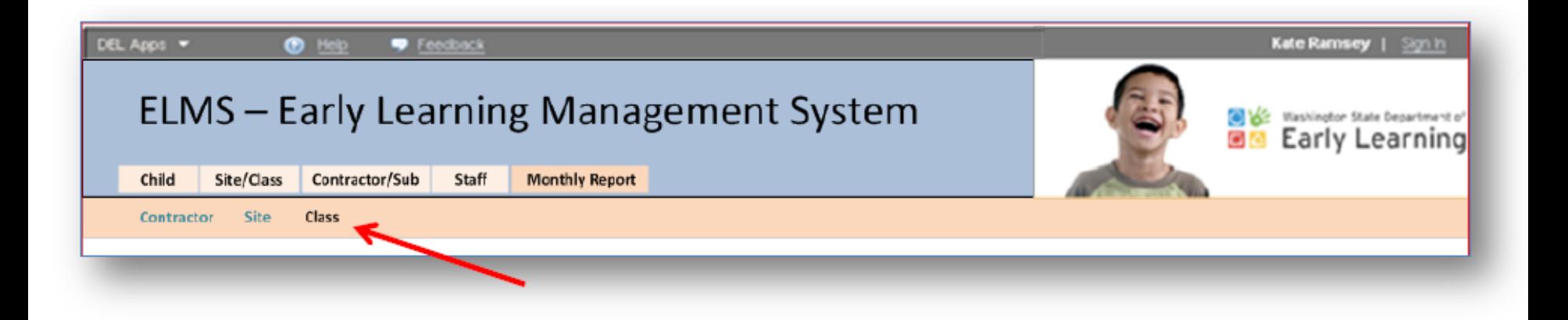

### **Need Assistance?**

If you have questions regarding the Monthly Report, send a detailed message to **[elms@del.wa.gov](mailto:elms@del.wa.gov)** 

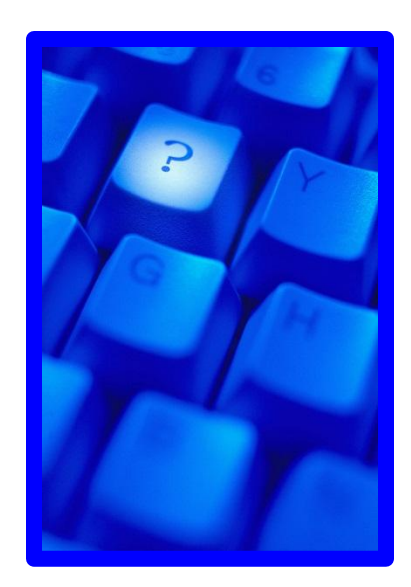